Acessório de fax analógico 500 da HP LaserJet Guia de referência rápida

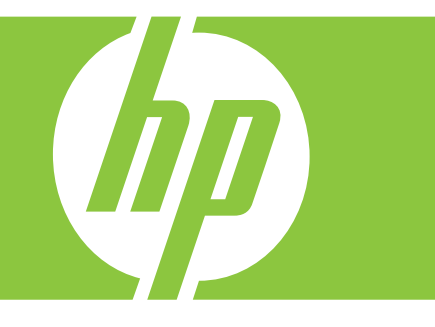

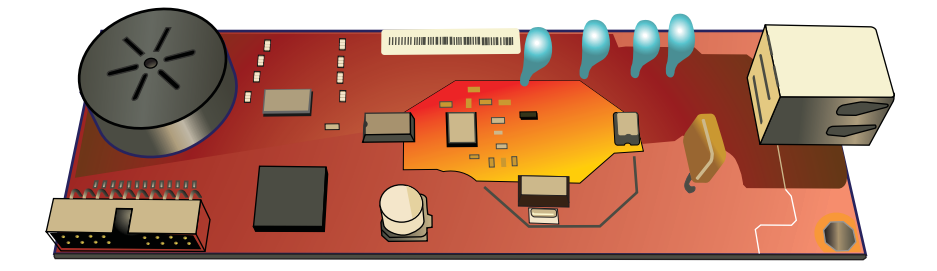

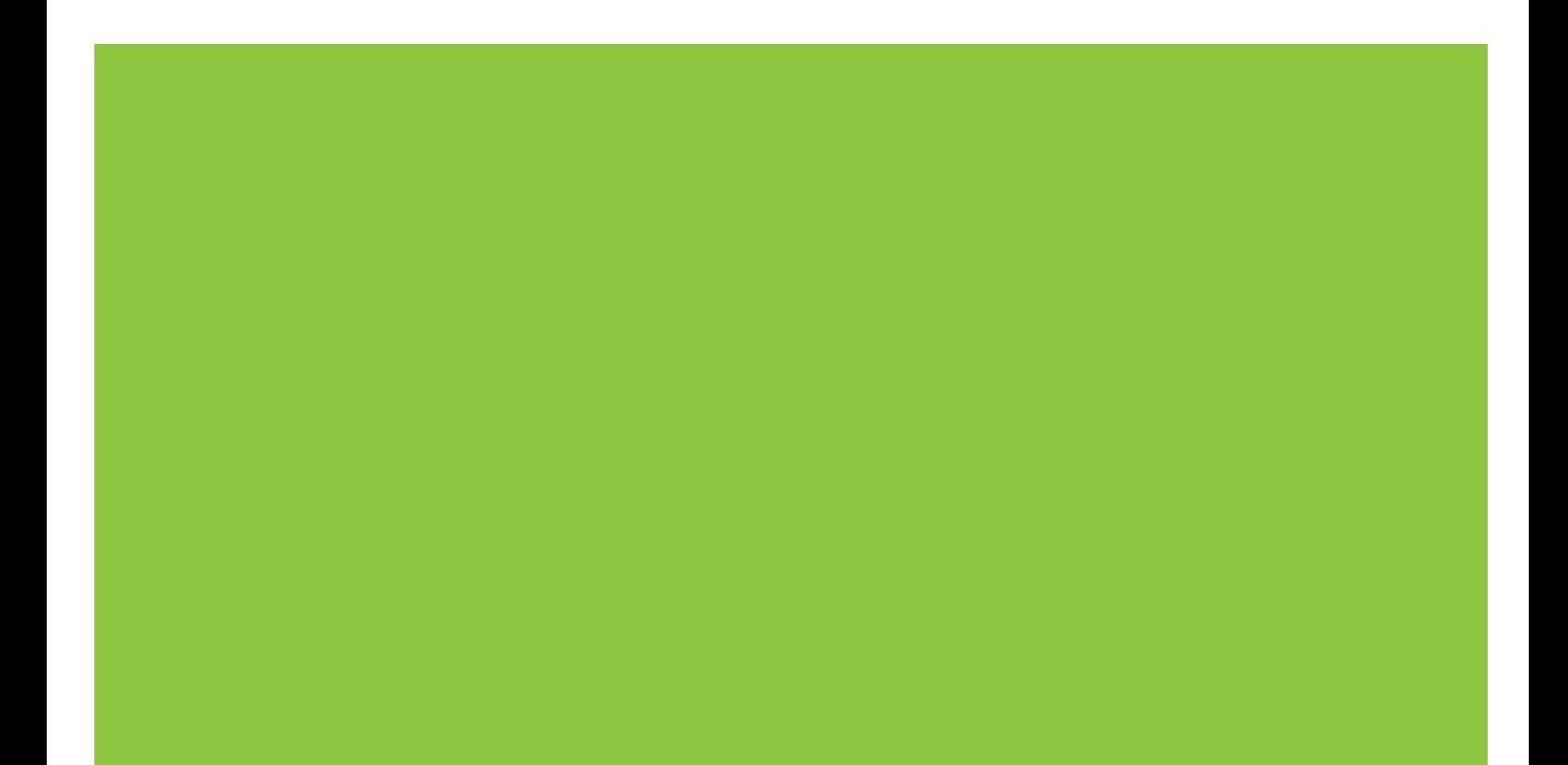

# Resumo de Referência rápida

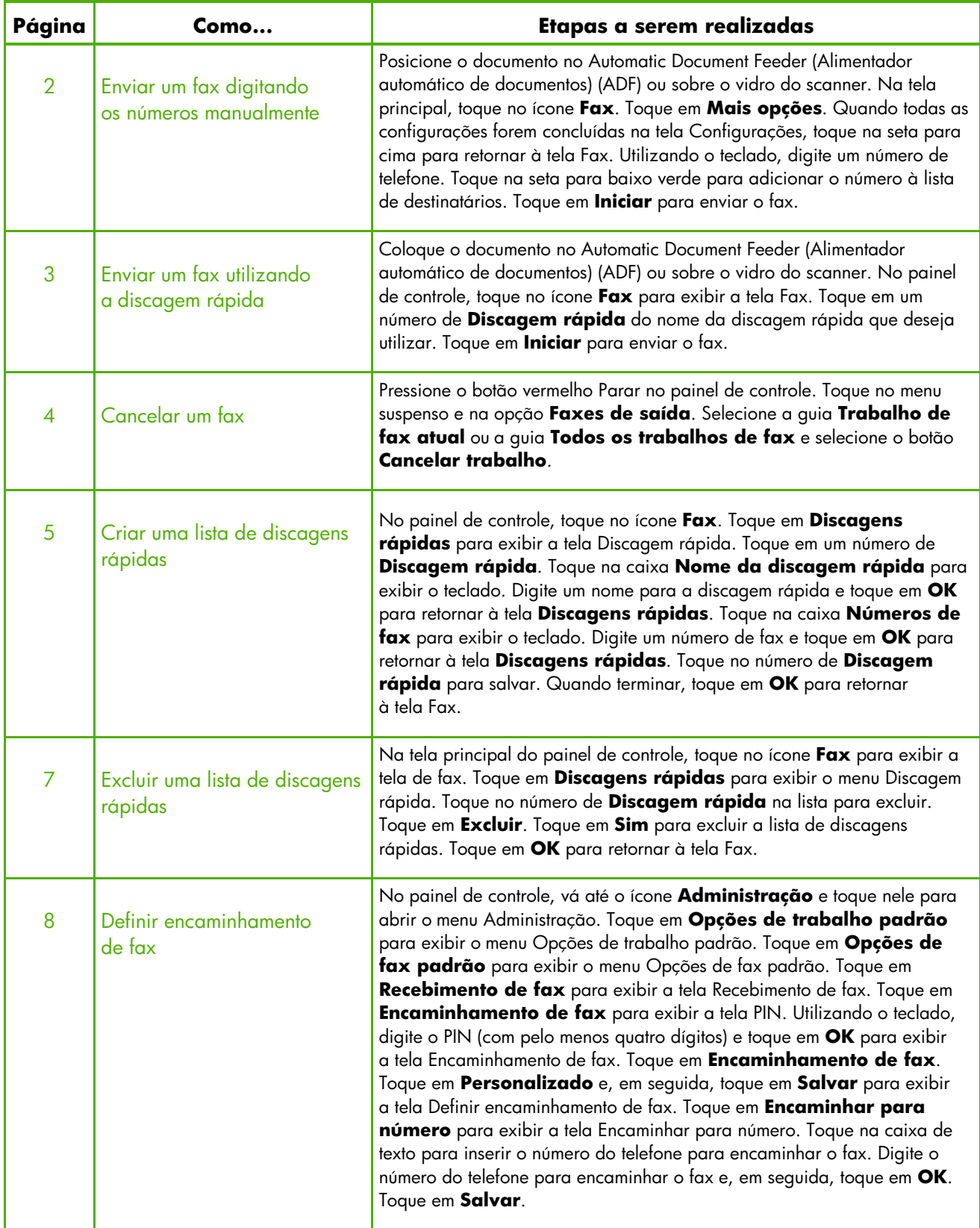

# Tela de recurso Fax

A tela de recurso Fax é utilizada para enviar fax. Para acessar essa tela, pressione o ícone **Fax** exibido na tela inicial do painel de controle.

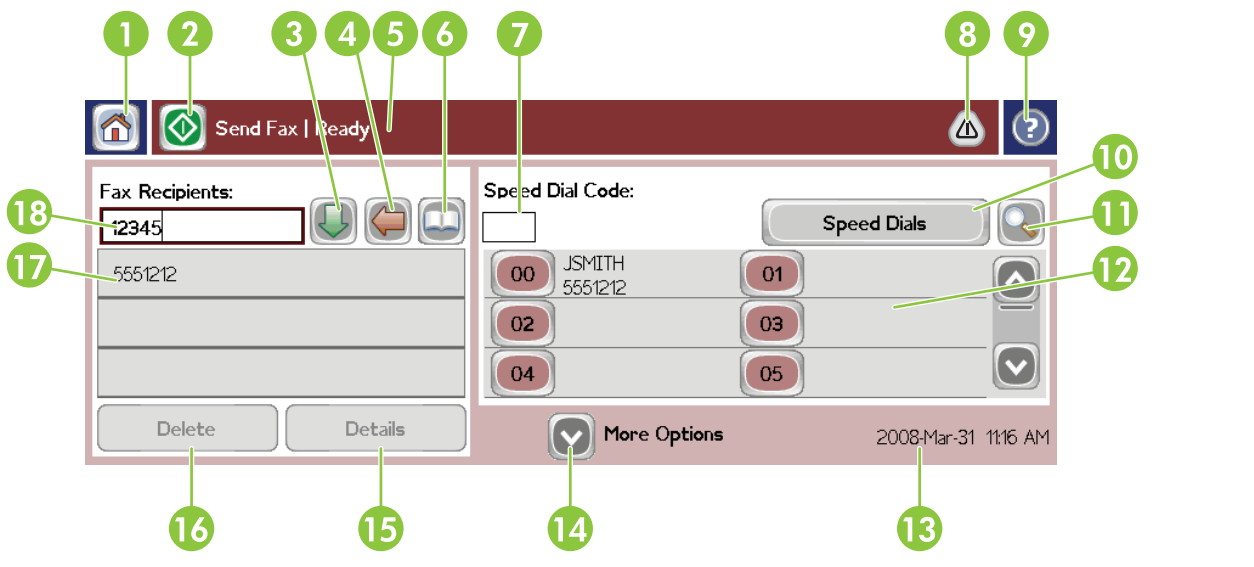

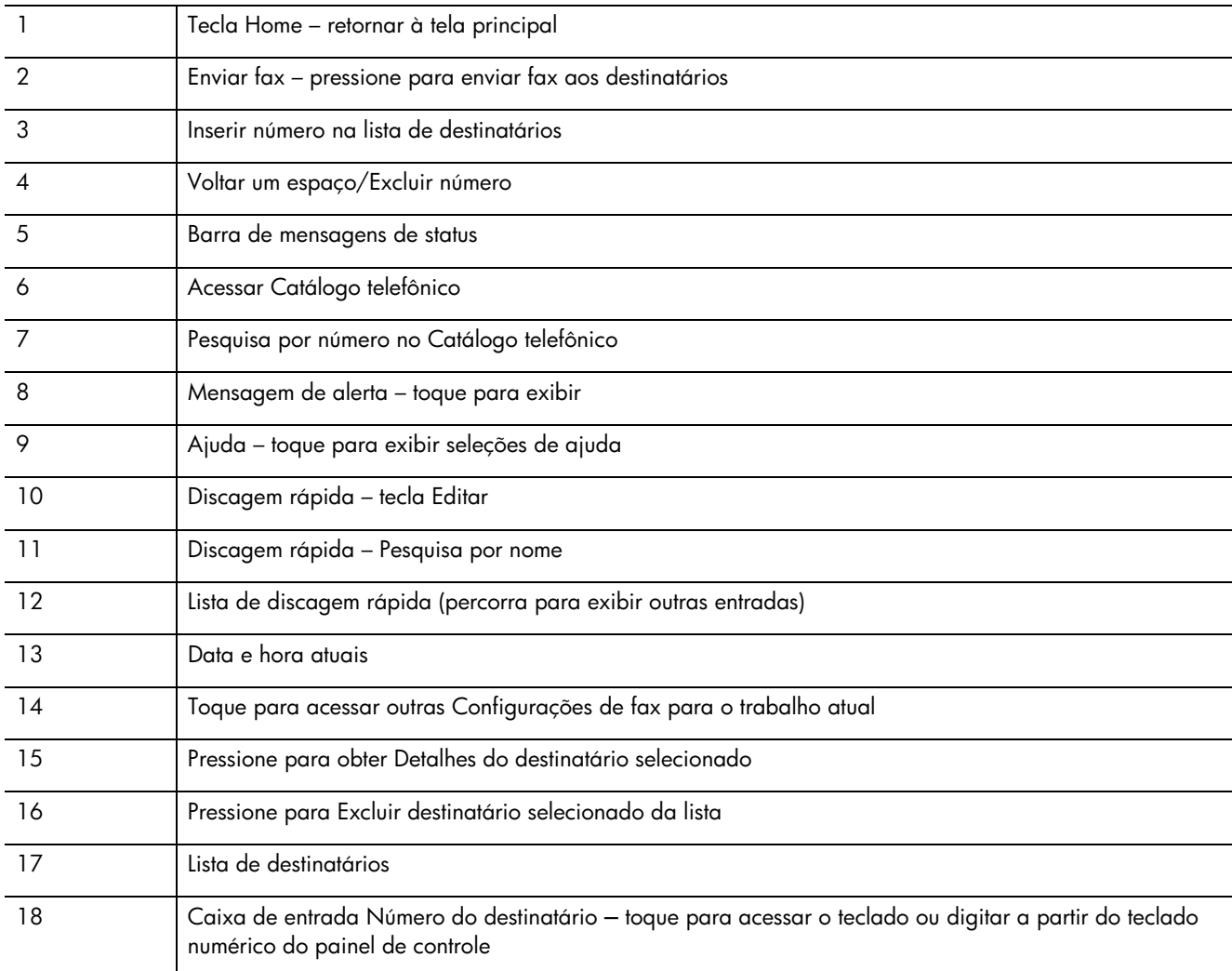

## Enviar um fax

#### Enviar um fax digitando os números manualmente

- **1** Coloque o documento no Automatic Document Feeder (Alimentador automático de documentos) (ADF) ou sobre o vidro do scanner.
- **2** Na tela principal, toque no ícone **Fax**.
- **3** Toque em **Mais opções**. Verifique se as configurações da tela Descrever original correspondem àquelas do seu original.
- **4** Quando todas as configurações forem concluídas na tela Configurações, toque na seta para cima para retornar à tela Fax.
- **5** Utilizando o teclado, digite um número de telefone. Toque na seta para baixo verde para adicionar o número à lista de destinatários.

Para remover um número da lista, toque no número e em **Excluir**.

**6** Toque em **Iniciar** para enviar o fax.

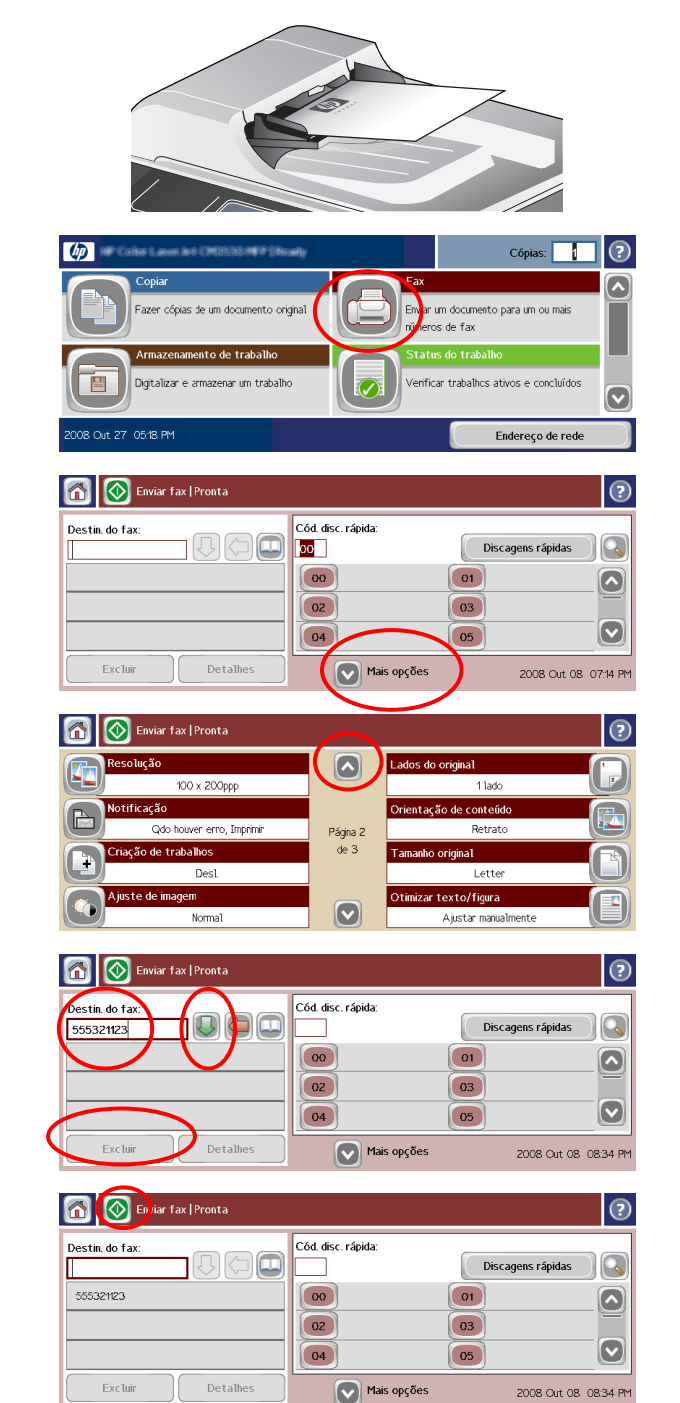

### Enviar um fax utilizando a discagem rápida

- **1** Coloque o documento no Automatic Document Feeder (Alimentador automático de documentos) (ADF) ou sobre o vidro do scanner.
- **2** No painel de controle, toque no ícone **Fax** para exibir a tela Fax.
- **3** Toque em um número de **Discagem rápida** do nome da discagem rápida que deseja utilizar.

O nome de discagem rápida será exibido na seção **Destinatários do fax** da tela Fax.

**4** Toque em **Iniciar** para enviar o fax.

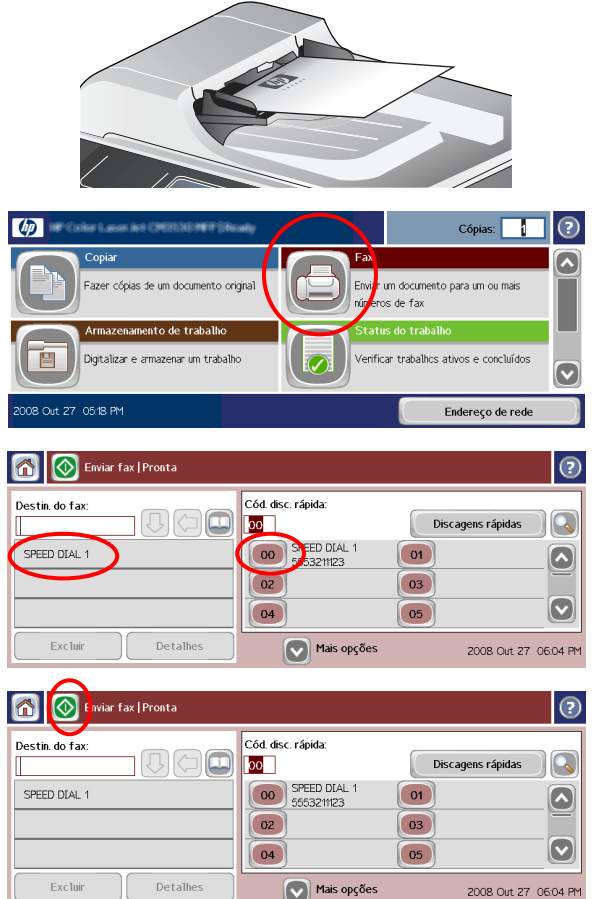

# Cancelar um fax

**1** Pressione o botão vermelho Parar no painel de controle. A tela **Status do trabalho** é aberta.

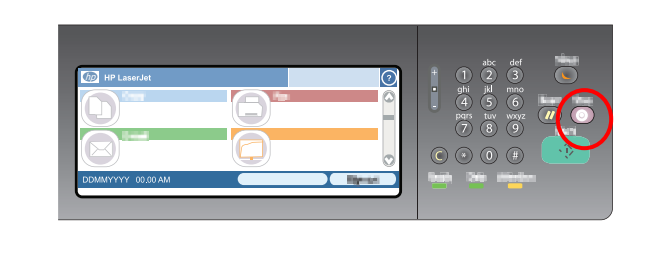

 $\overline{\mathbf{u}}$ 

dioit al

Ativo

tus do trabalho | Proce

Retomar tudo (Cancelar trabalho

Faxes de saída

.<br>Dide fax atıl Todos os trabalhos de fax  $\odot$ 

Log do trabalho

 $\sqrt{2}$  $\alpha$ 

- **2** Toque no menu suspenso e na opção **Faxes de saída**.
- **3** Selecione a guia **Trabalho de fax atual** ou a guia **Todos os trabalhos de fax** e selecione o botão **Cancelar trabalho**.

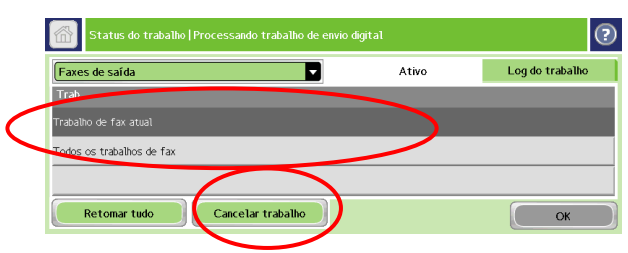

## Criar uma lista de discagens rápidas

- **1** No painel de controle, toque no ícone **Fax** para exibir a tela Fax.
- **2** Toque em **Discagens rápidas** para exibir a tela Discagem rápida.
- **3** Toque em um número de **Discagem rápida**.
- **4** Toque na caixa **Nome da discagem rápida** para exibir o teclado.
- **5** Digite um nome para a discagem rápida e toque em **OK** para retornar à tela **Discagens rápidas**.
- **6** Toque na caixa **Números de fax** para exibir o teclado.
- **7** Digite um número de fax e toque em **OK** para retornar à tela **Discagens rápidas**.

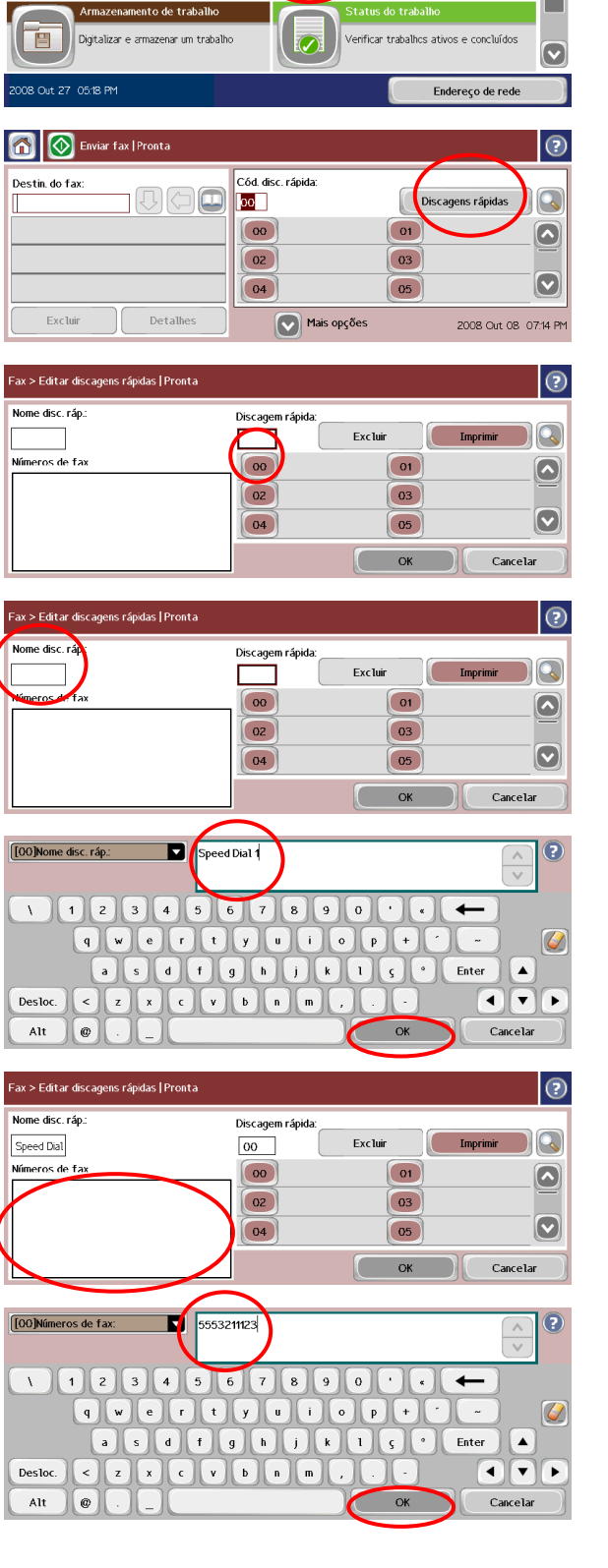

Cópias

ar um documento para um ou mais neros de fax

 $\circled{r}$  $\blacktriangleright$ 

 $\lceil \phi \rceil$ 

-<br>Fazer cópias de um documento original

- **8** Toque no número de **Discagem rápida** para salvar. O nome e o número de fax serão exibidos junto ao número de **Discagem rápida**.
- **9** Repita as etapas de 3 a 8 para digitar todos os números da discagem rápida.
- **10** Quando terminar, toque em **OK** para retornar à tela Fax.

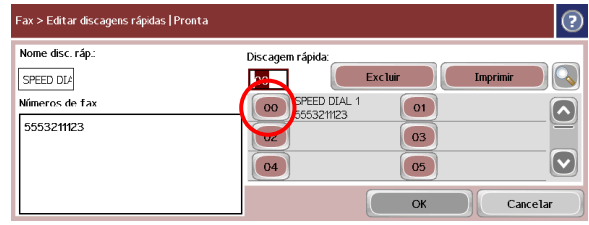

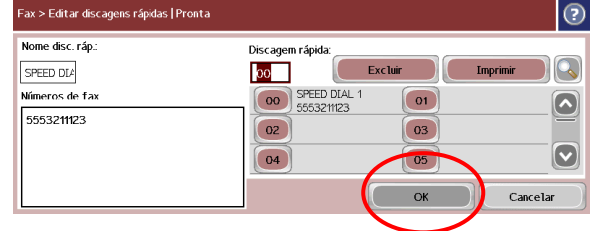

# Excluir uma lista de discagens rápidas

- **1** Na tela principal do painel de controle, toque no ícone **Fax** para exibir a tela Fax.
- **2** Toque em **Discagens rápidas** para exibir a tela Discagem rápida.
- **3** Toque no número de **Discagem rápida** na lista para excluir.

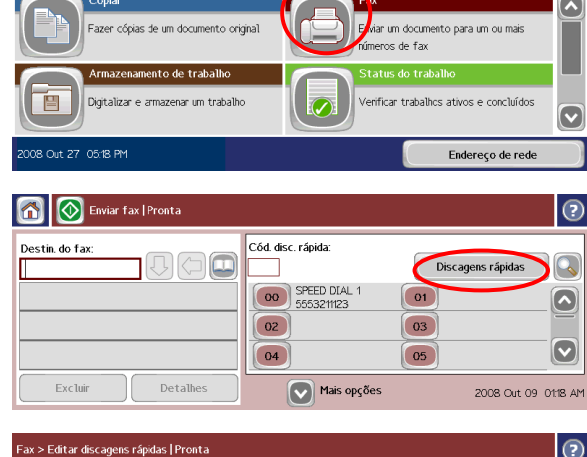

 $C6pias:$ 

 $\odot$ 

**(b)** OF Calle Loom in Catholic Hill Holds

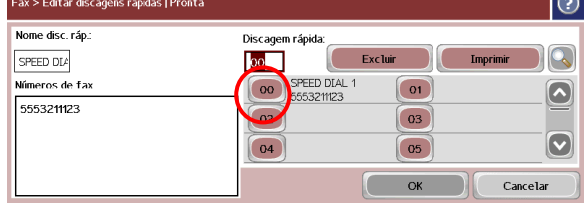

- |<br>| Fax > Editar discagens rápidas || Pronta  $\odot$ Nome disc. ráp. Discagem rápida  $\overline{\mathcal{C}}$  $\circ$  ( Excluir SPEED DLA 00 SPEED DIAL Números de fax  $\boxed{01}$  $\boxed{\bullet}$ 555321123  $\boxed{02}$  $\boxed{03}$  $\boxed{\textcolor{blue}{\bigcirc}}$  $\boxed{05}$  $\boxed{04}$ Cancelar OK
- Deseja excluir a Discagem rápida selecionada? Sim Não D

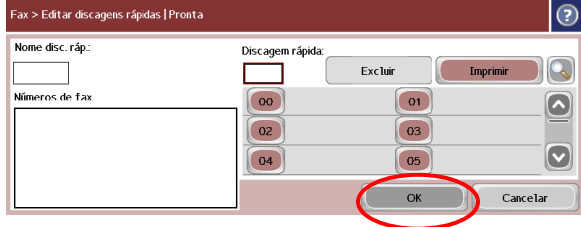

- **4** Toque em **Excluir**.
- **5** Toque em **Sim** para excluir a lista de discagem rápida.
- **6** Toque em **OK** para retornar à tela Fax.

# Definir encaminhamento de fax

- **1** No painel de controle, vá até o ícone **Administração** e toque nele para abrir o menu Administração.
- **2** Toque em **Opções de trabalho padrão** para exibir o menu Opções de trabalho padrão.
- **3** Toque em **Opções de fax padrão** para exibir o menu Opções de fax padrão.
- **4** Toque em **Recebimento de fax** para exibir a tela Recebimento de fax.
- **5** Toque em **Encaminhamento de fax** para exibir a tela PIN.
- **6** Utilizando o teclado, digite o PIN (com pelo menos quatro dígitos) e toque em **OK** para exibir a tela Encaminhamento de fax.
- **7** Toque em **Encaminhamento de fax**.

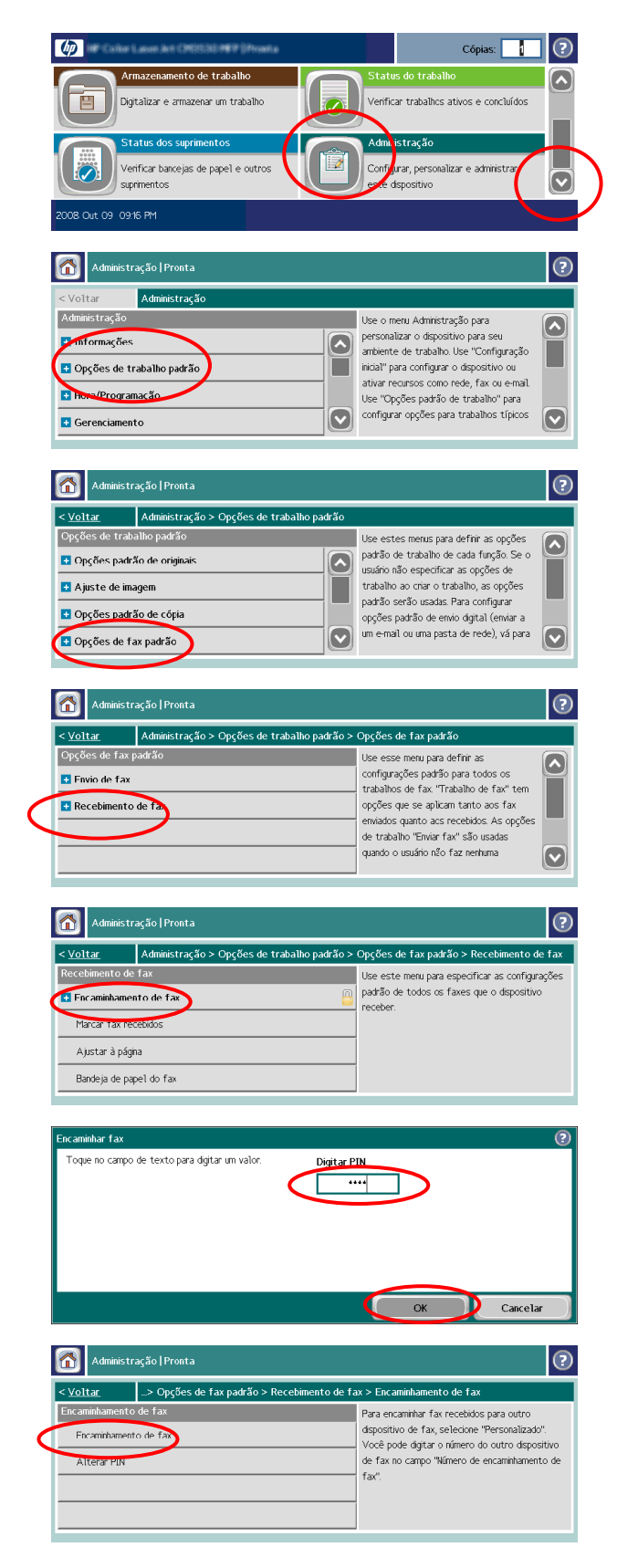

- **8** Toque em **Personalizado** e, em seguida, toque em **Salvar** para exibir a tela Definir encaminhamento de fax.
- **9** Toque em **Encaminhar para número** para exibir a tela Encaminhar para número.
- **10** Toque na caixa de texto para inserir o número do telefone para encaminhar o fax.
- **11** Digite o número do telefone para encaminhar o fax e, em seguida, toque em **OK**.
- **12** Toque em **Salvar**.

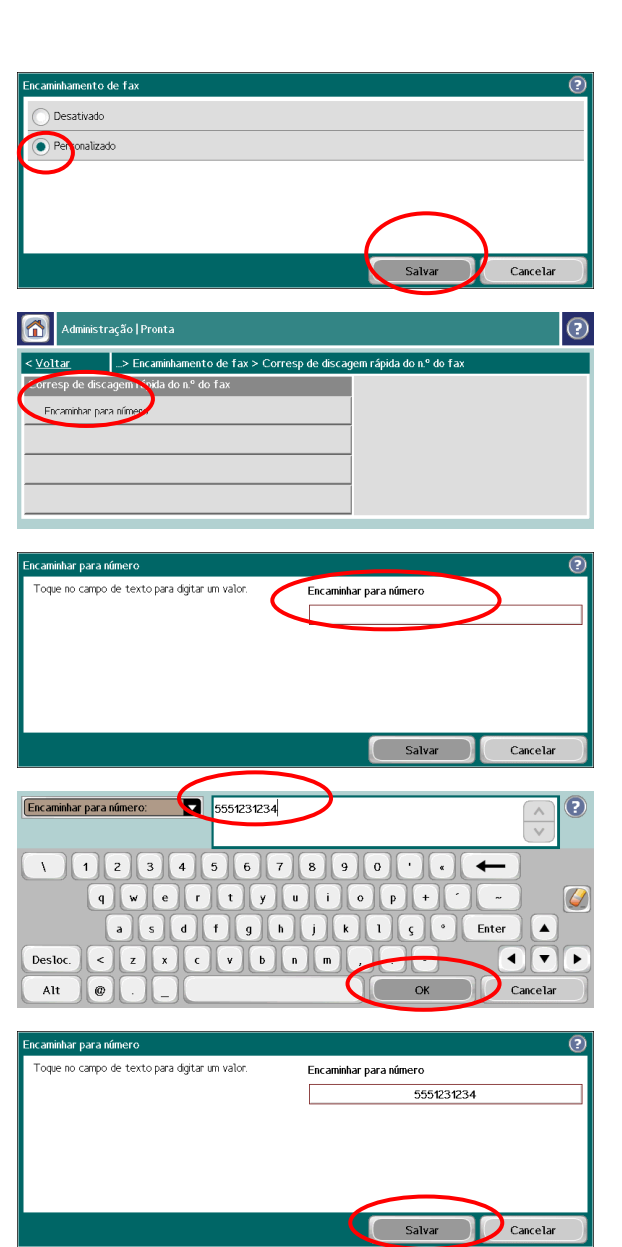

© 2008 Hewlett-Packard Development Company, L.P.

www.hp.com

É proibida a reprodução, a adaptação ou a tradução sem autorização prévia, por escrito, exceto quando permitido pelas leis de copyright.

As informações contidas neste documento estão sujeitas a alterações sem aviso prévio.

As únicas garantias para produtos e serviços HP são descritas nas declarações de garantia expressa que acompanham tais produtos e serviços. Nenhuma informação contida aqui deve ser interpretada como parte de uma garantia adicional. A HP não se responsabiliza por erros ou omissões técnicas ou editoriais aqui contidos.

#### Recursos

As informações sobre suporte ao produto estão disponíveis em www.hp.com/go/mfpfaxaccessory500.

Simulações do MFP sobre o site Usar meu MFP da HP:

■ www.hp.com/go/usemymfp

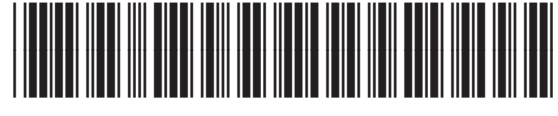

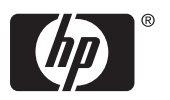